#### **Instructions for Use of Rapids on an IPad**

## **Install the Citrix Receiver that is available for free in the "App Store"**

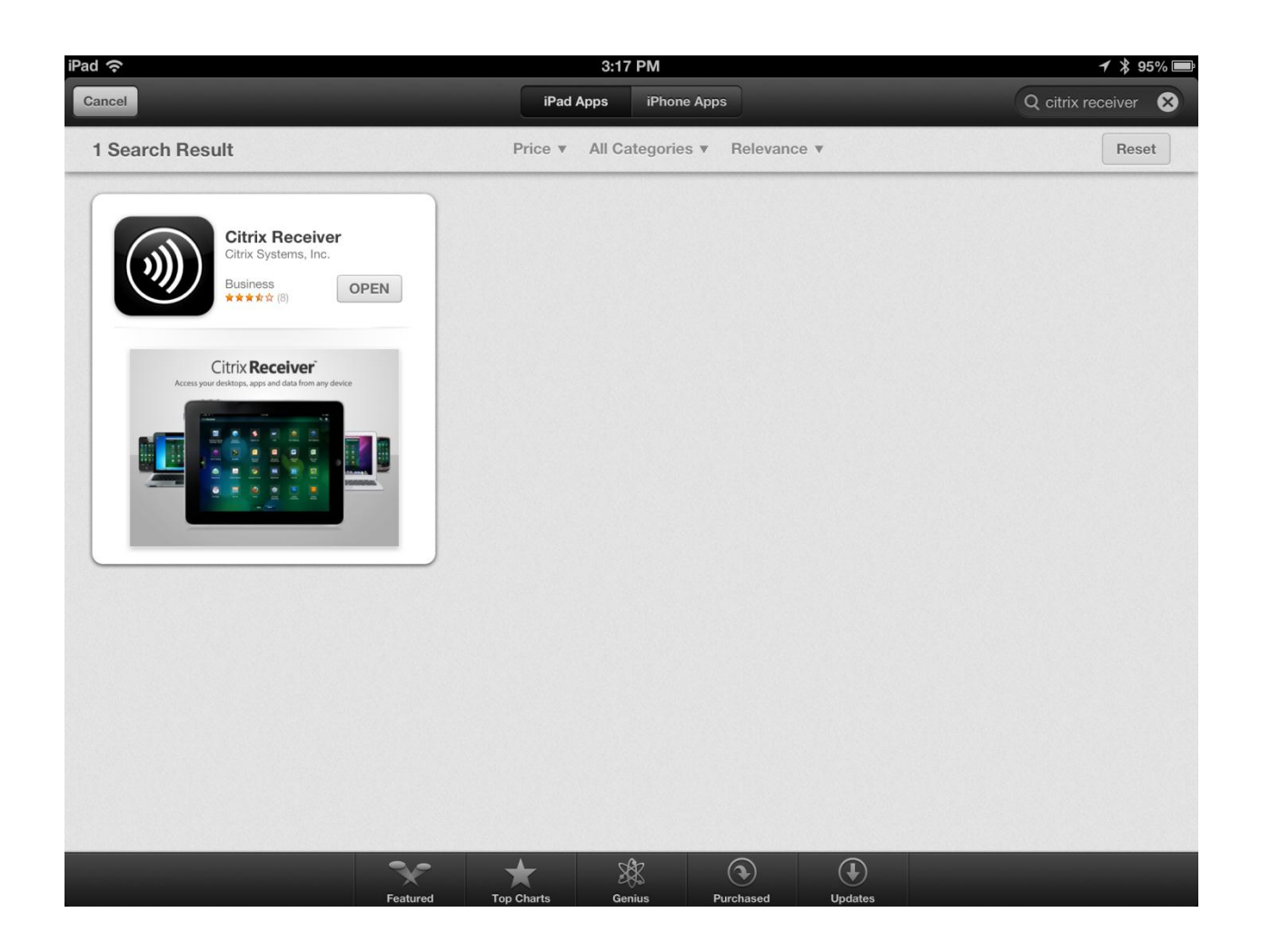

**If you open Citrix after installing, you will get a screen like the following. You don't have to do anything here. Go ahead and close the window or just open Safari. The Launch Rapids icon on the Kern River webpage will supply all account or web information needed to open Rapids.** 

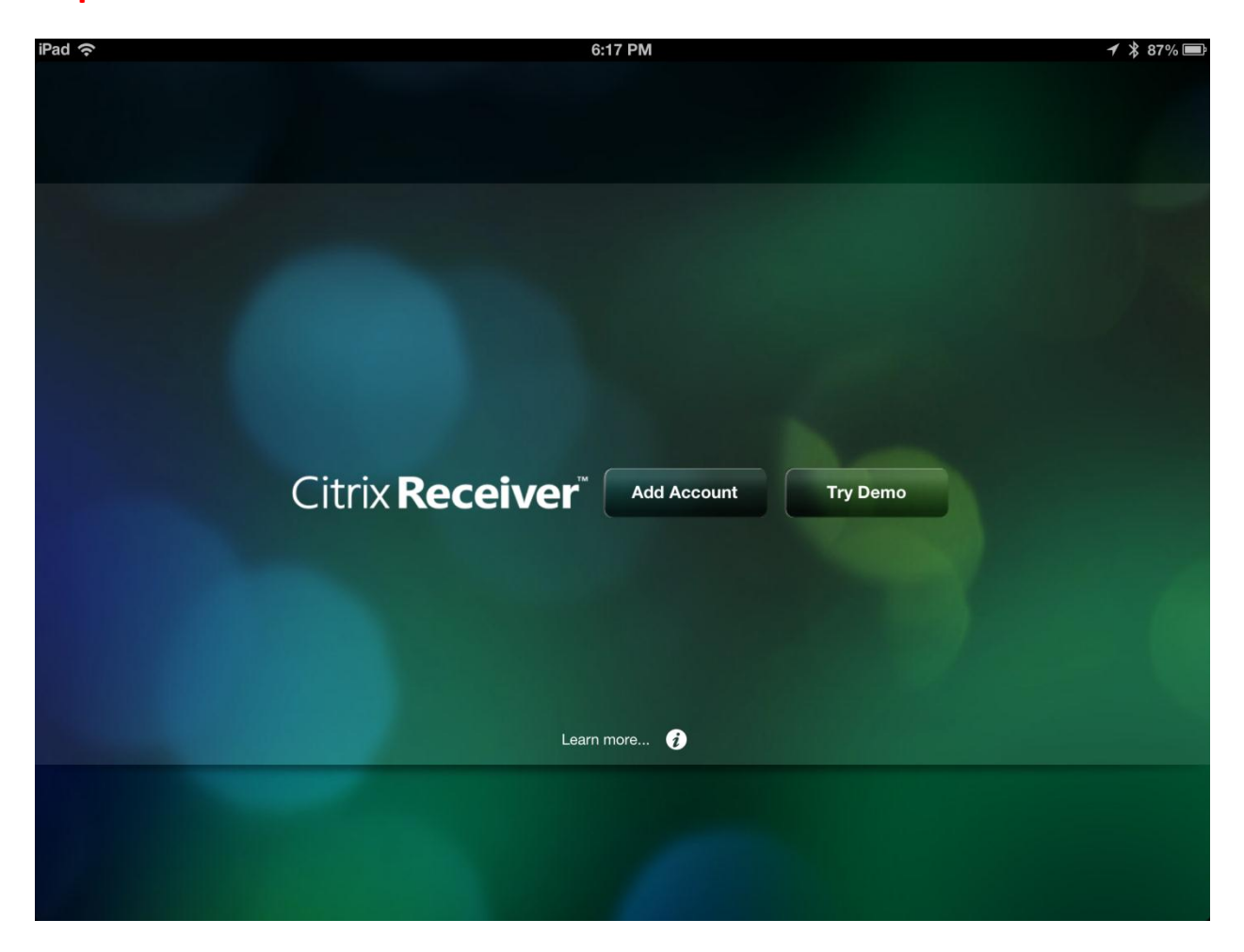

**In Safari, navigate to [www.services.kernrivergas.com](http://www.services.kernrivergas.com/)**

### **Launch the Rapids application by pressing "Launch Rapids" from the**

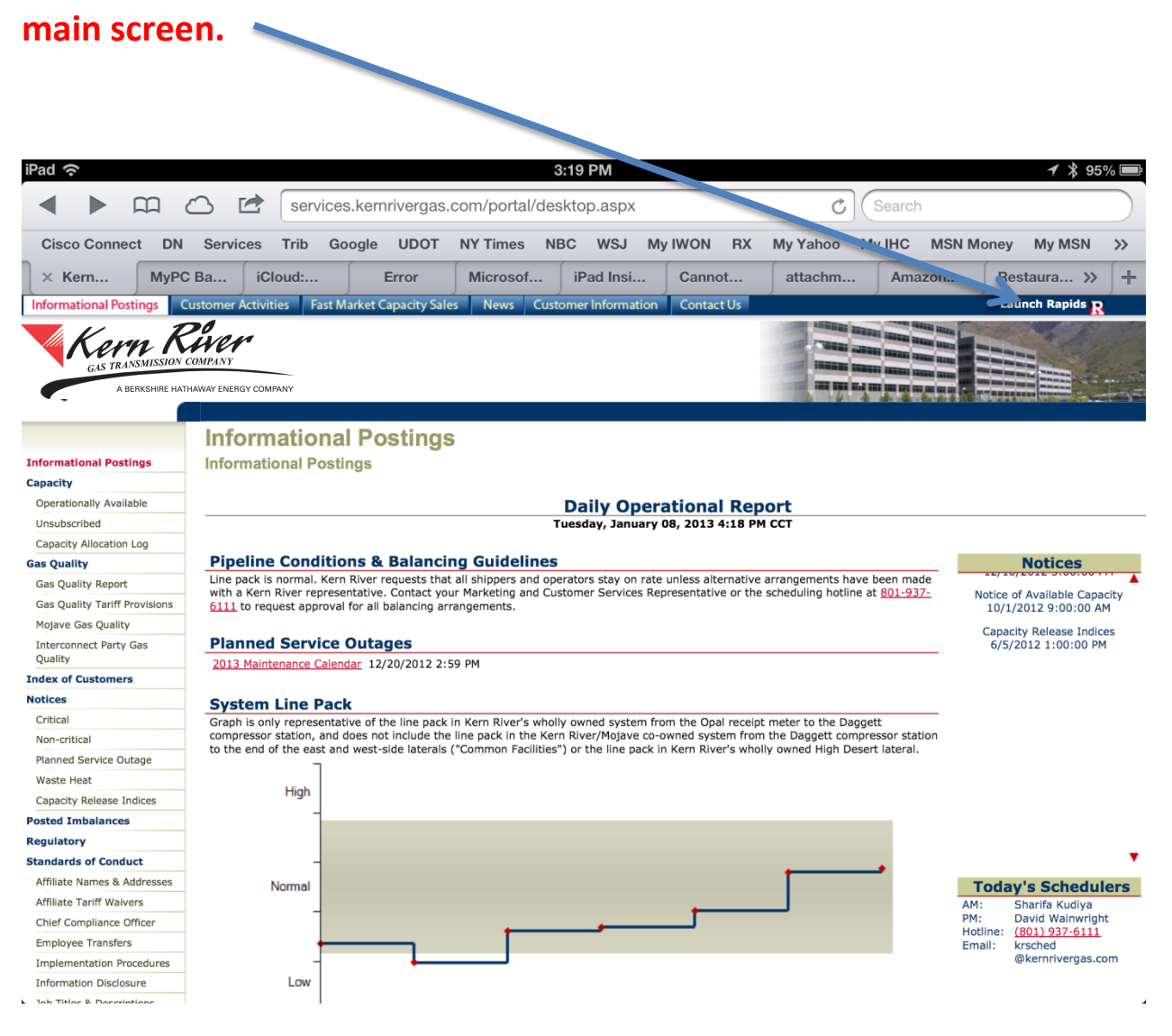

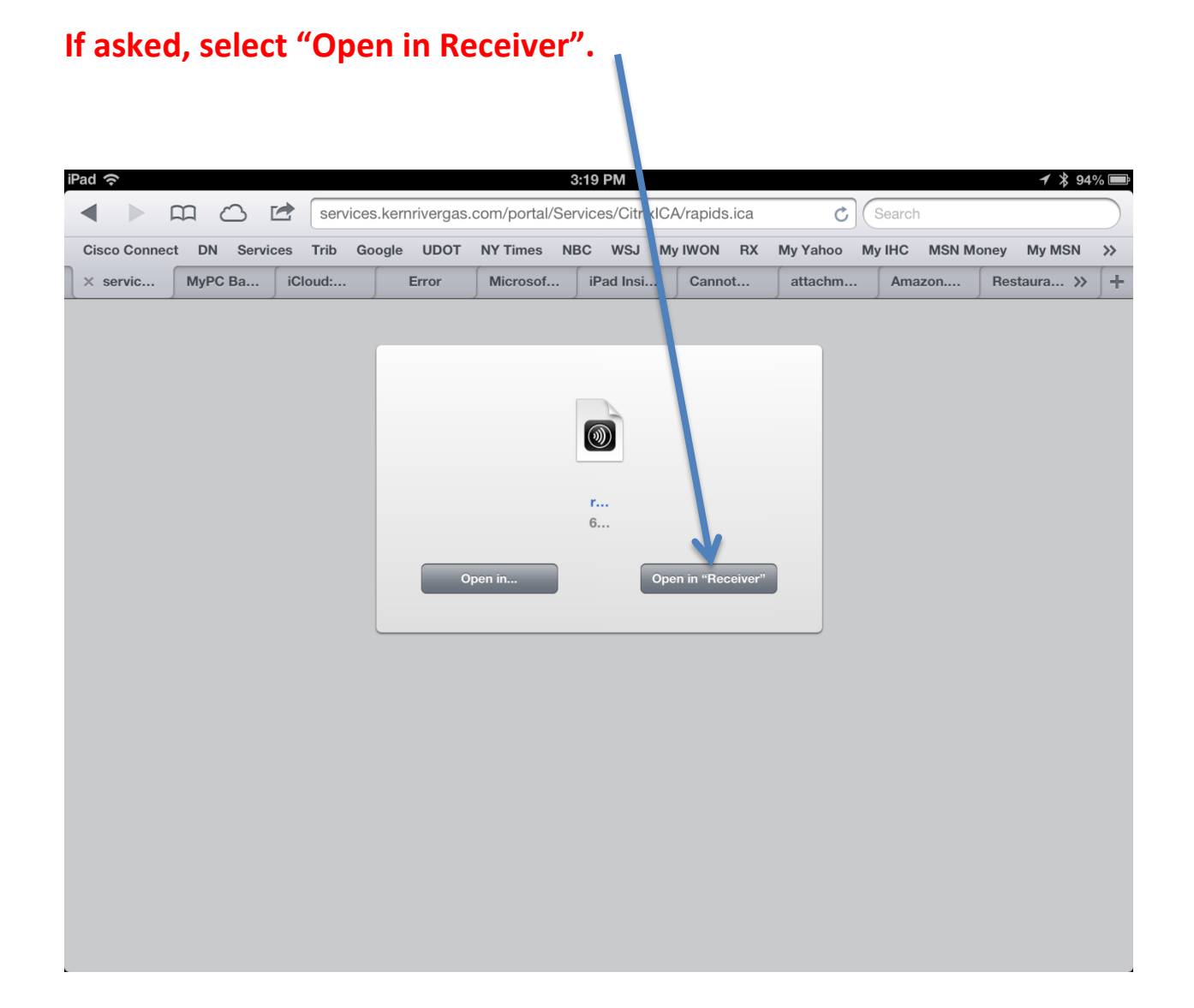

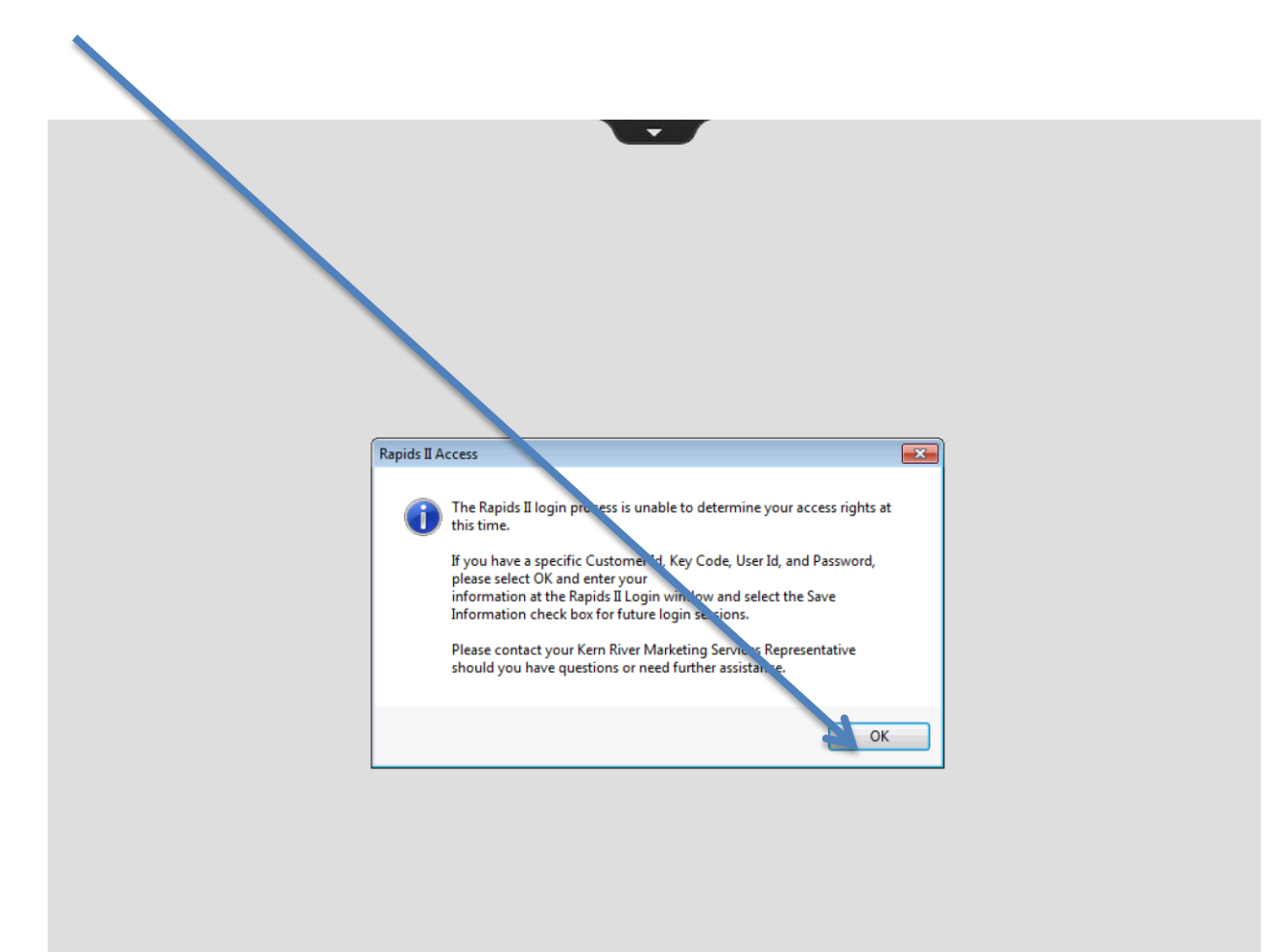

## **Select Ok on the "Rapids II Access" Screen.**

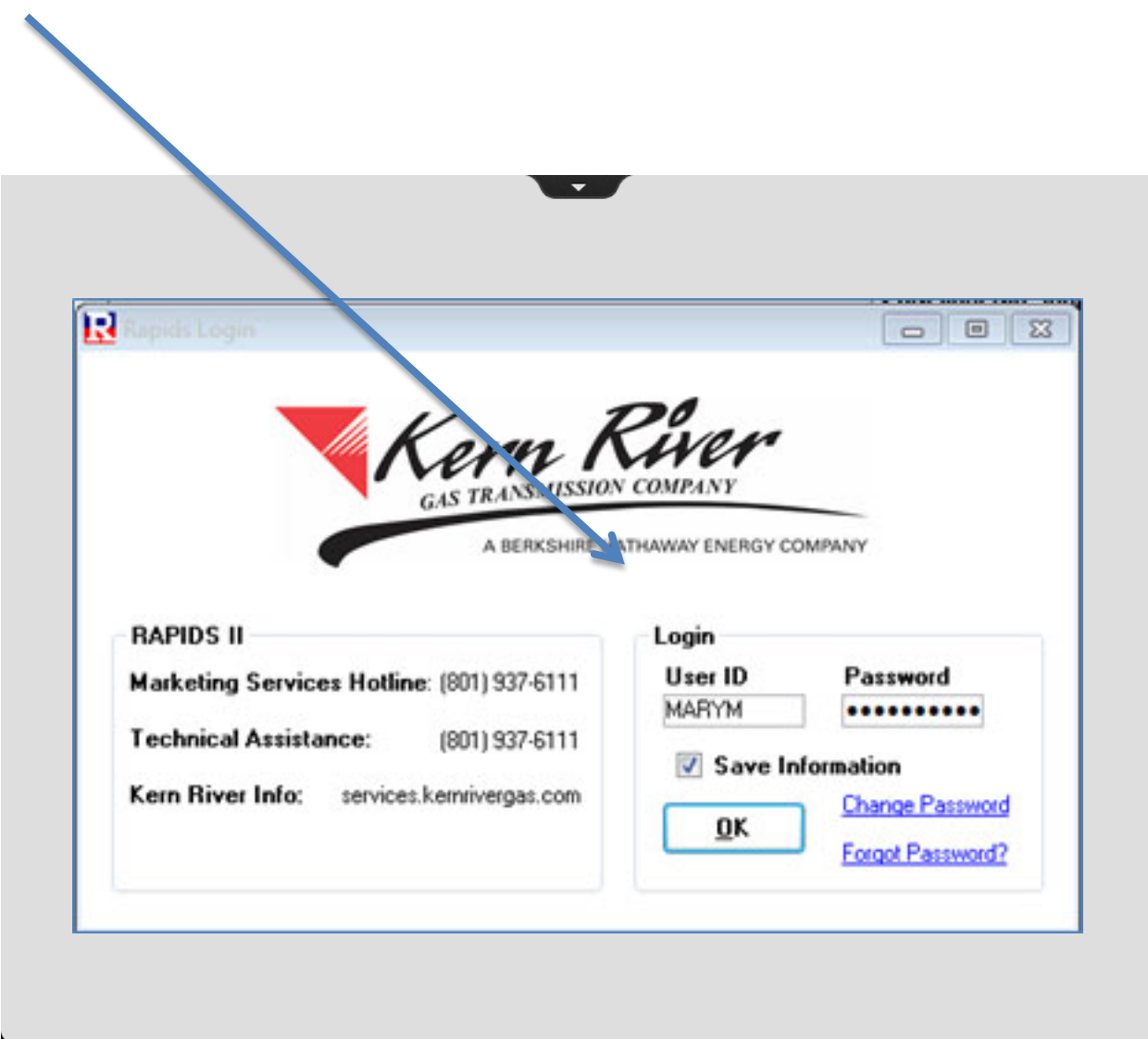

## **Enter your logon information in the Rapids Login Screen.**

# **Navigate to the desired window from the "Rapids Menu" on the left.**

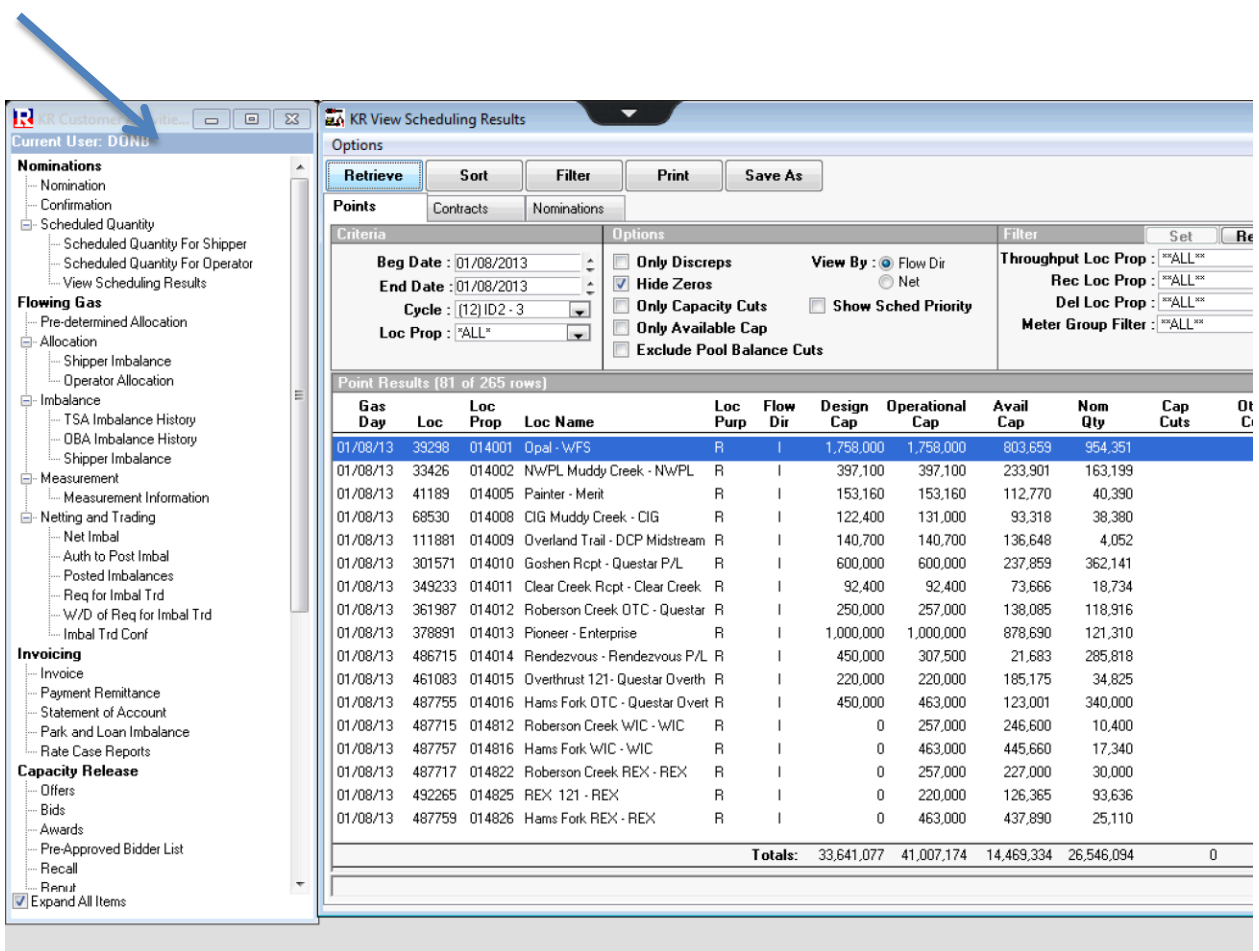

#### **Rapids on a Mac**

If you use a "Mac" computer, Citrix Receiver for Mac is available at:

http://www.citrix.com/downloads/citrix-receiver/legacy-client-software/receiver-for-for-mac-115.html

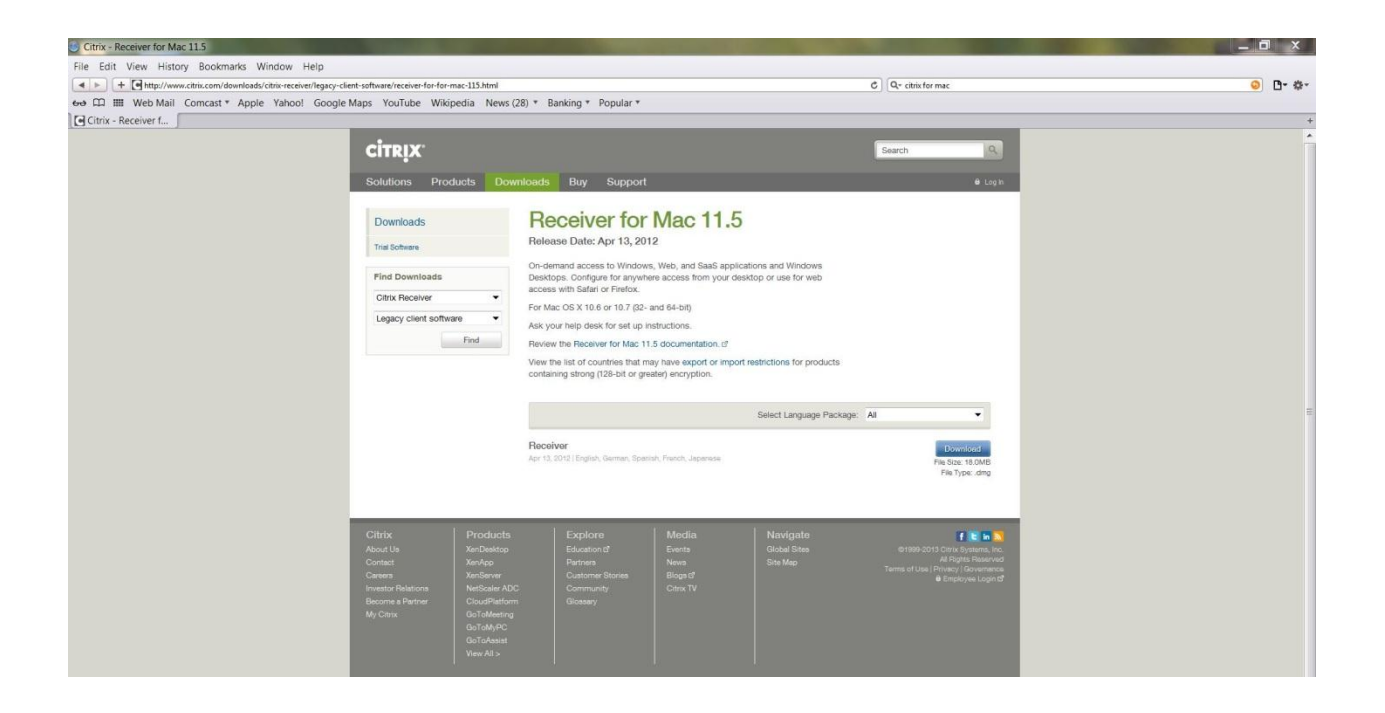